## **ZOOM ohje / Katriina TS kevät 2022**

## **Tunnille pääset liittymään opettajan antamasta linkistä, jonka löydät sekä sähköpostistasi että kurssiblogistamme oman kurssisi sivulta.**

Kirjoita varmuuden vuoksi ennen liittymistä itsellesi ylös opettajan lähettämät Meeting ID Passcode

## **LAITTEISTA**

## **Voit osallistua joko tietokoneella tai mobiililaitteella (tabletti tai älykännykkä).**

#### **Kaiutin/kuulokkeet ja mikrofoni** ovat tärkeät.

#### **Kamera** on kiva lisä, mutta **ei välttämätön**.

Päähän laitettava kuuloke-mikrofoni-setti on kätevä, mutta yhtä hyvin voit osallistua laitteen omalla kameralla ja mikrofonilla (kannettavissa molemmat ovat yleensä sisäänrakennettuina, ns. pöytäkoneella tarvitset erillisen mikrofonin), samoin tietysti kännyköissä molemmat ovat valmiina.

## **TUNNILLE TULO**

Zoom tietenkin kysyy **lupaa** käyttää mikrofoniasi ja kameraasi. Näihin vastataan yes / allow / agree / accept kysymyksen mukaan (kysymysten kieli ja muoto saattaa vaihdella laitteen tai selaimen mukaan).

#### Kun liityt kokoukseen, anna **nimesi.**

Zoom laittaa sinut odotushuoneeseen **(waiting room**) ja ilmoittaa opettajalle, että joku pyrkii sisään kokoukseen. Vähän ehkä joudut odottamaan.

Jos zoom jostain syystä kesken tunnin heittää sinut ulos tai yhteys katkeaa, liityt vain saman linkin kautta uudelleen.

# **1) Jos osallistut TIETOKONEELLA**

Kun klikkaat linkkiä, Zoom tarjoaa mahdollisuutta ladata ohjelma koneelleen (Download). Pakko ei ole ladata, muutenkin pystyy osallistumaan.

Voit myös ladata zoomin jo etukäteen osoitteesta zoom.us/download Valitse sieltä Zoom Client for Meetings -vaihtoehto. Zoom saattaa ehdottaa tilin ottamista, mutta sitä ei ole pakko ottaa.

**Jos olet ladannut etukäteen zoomin**, laitteesi kysyy linkkiä klikattuasi, saako se avata zoom-kokouksen

#### **Jos et halunnut ladata zoomia** koneellesi, voit liittyä **selaimen kautta eli Join from your browser.**

(Jos Join from Your Browser valintaa ei ole näkyvillä, kokeile klikata kohtaa Launch Meeting tai Download now, jolloin esille tulee myös tuo kuvan alin rivi, josta pääset valitsemaan Join from your Browser).

# Click Open Zoom Meetings on the dialog shown by your browser

If you don't see a dialog, click Launch Meeting below.

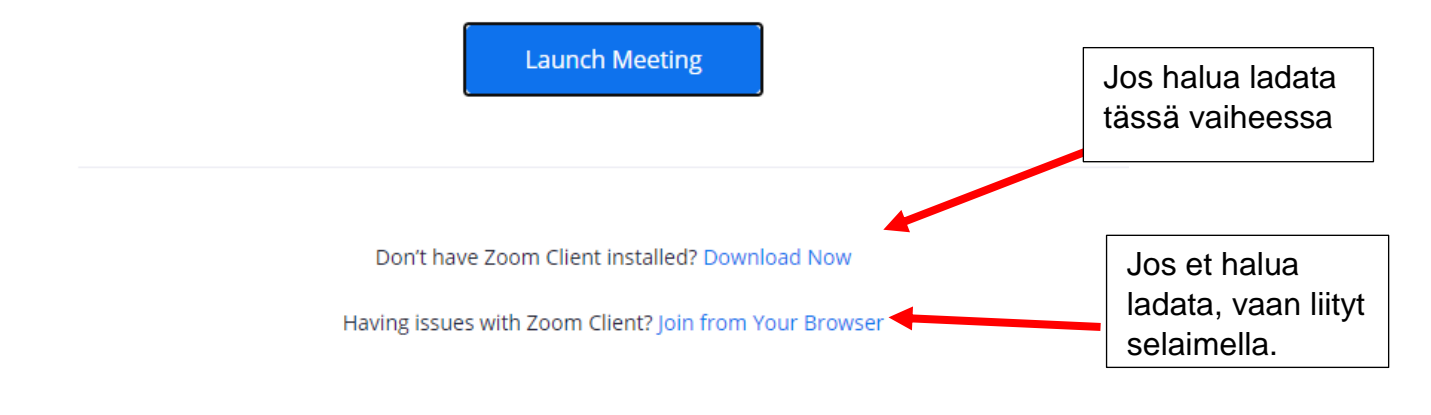

# **2) Jos osallistut MOBIILILAITTEELLA (tabletti tai älykännykkä)**

Mobiililaitteella zoom ei toimi ilman sovellusta. Se löytyy nimellä Zoom oman laitteesi kaupasta (Play Kauppa tai Appstore). Kokouslinkin klikkauksen jälkeen ohjelma kyllä itsekin tarjoaa sovellusta ladattavaksi, jos et ole sitä tehnyt valmiiksi. Ei tarvitse kuin napauttaa Lataa ja sitten Asenna.

Joskus Zoom ehkä haluta tarkistaa, **että et ole robotti** ja pyytää ruksaaman kuvasta ruutja, joissa esiintyy joku tietty juttu, lopuksi klikataan Verify. Toivottavasti ei kysy liian vaikeita Oma kokemukseni on, että päästää kyllä läpi, vaikka eivät kaikki kohdat olisikaan oikein. Ja jos ei ensimmäisistä kuvista, niin usein seuraavista.

# **TUNNILLA**

Kun olemme päässeet sisälle kokoukseen ja saaneet tunnin alkuun, katsomme yhdessä tunnilla tarvittavia zoomin 'nappuloita'.

Ohjausnappulat ovat piilossa, saat ne tarvittaessa esiin, kun viet hiirtä näytön alaosaan, tabletin koskekusnäytöllä ja kännykällä kosketat näytön alaosaa.

Käytännössä osallistujana tulet tarvitsemaan vain vasemmalta alhaalta löytyviä **mikrofonin** ja **kameran** kuvakkeita. Vaikka olet alussa sallinut kameran käytön Zoomille, tunnin alussa video on usein pois päältä eli kameran kuvan päällä on punainen viiva, jota klikkaamalla saat oman kuvasi muiden näkyviin. Mikrofoni on useimmiten oletuksena auki, senkin saa itse auki (unmute) /kiinni (mute) klikkaamalla.

Tietokoneella: www.watalian.com/watalian.com/watalian.com/watalian.com/watalian.com/watalian.com/watalian.com/

**Mute Start Video** 

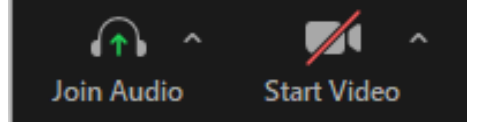

Jos haluat lueskella vielä yksityiskohtaisempia ohjeita ja katsella kuvia, löydät niitä mm näistä linkeistä [Zoom tietokoneella ohje](https://www.ahjola.fi/wp-content/uploads/2020/10/zoom-ohje-opiskelijalle-1.0.pdf) [Zoom mobiililaitteella ohje](https://www.ahjola.fi/wp-content/uploads/2020/12/zoom-ohje-opiskelijalle_mobiili_1.0_22.11.2020.pdf)